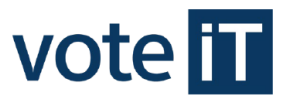

# **Parteienkomponente – Information für Parteien, Wählergruppen und Einzelbewerber**

**(Stand 12.03.2021)** 

### **Inhalt**

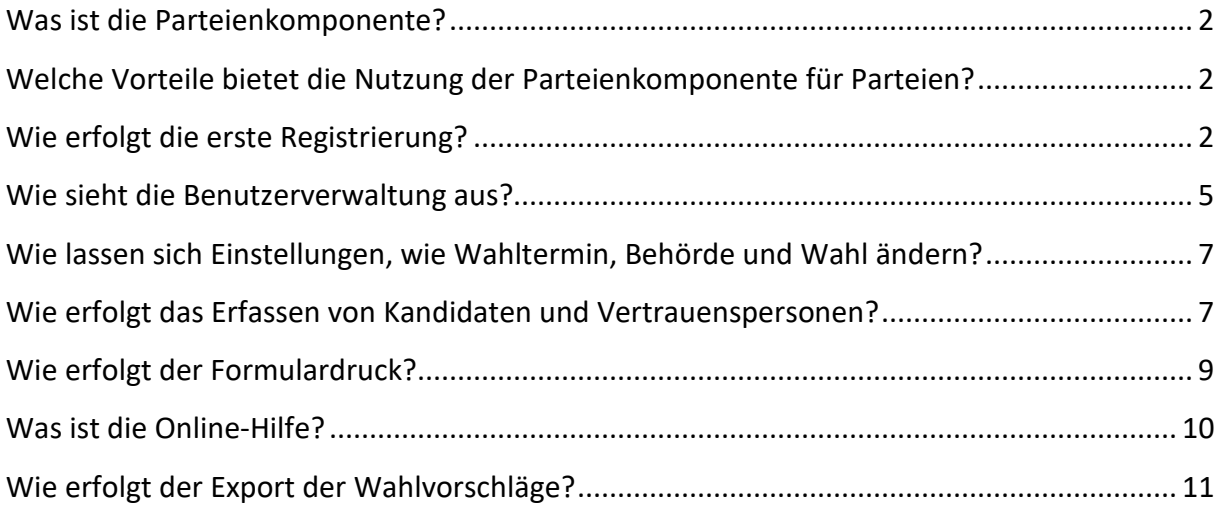

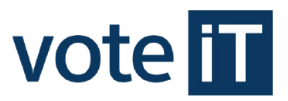

### **Was ist die Parteienkomponente?**

Die Parteienkomponente ist eine von der voteiT zur Verfügung gestellte Anwendung, die Parteien, Wählergruppen und Einzelbewerber, welche ihre Wahlvorschläge zu einer Kommunalwahl einreichen möchten, über das Internet nutzen können. Mit der ParteienKomponente lassen sich die Daten von Kandidaten und Vertrauenspersonen speichern. Alle für einen Wahlvorschlag erforderlichen Formulare können gedruckt werden. Darüber hinaus können die Daten dem Wahlamt zur Weiterverarbeitung digital zur Verfügung gestellt werden.

Weitere Informationen zur Parteienkomponente und die Parteienkomponente selbst finden Sie auf unserer Homepage https://www.vote-it.de. Klicken Sie dazu auf der Homepage unter votemanager auf den Unterpunkt Parteienkomponente. Im oberen Teil der Seite finden Sie diverse Informationen. Weiter unten finden Sie den Punkt **Login Parteienkomponente**, der Sie zur Anmeldemaske der Parteienkomponente weiterleitet.

Bei Rückfragen rund um das Thema Parteienkomponente ist Ihr zuständiges Wahlamt immer Ihr erster Ansprechpartner.

## **Welche Vorteile bietet die Nutzung der Parteienkomponente für Parteien?**

- einmalige Kandidaten- und Vertrauenspersonen-Erfassung
- Ausdruck benötigter Formulare mit nur wenigen Mausklicks
- zentrale Speicherung der Daten
- Möglichkeit der digitalen Datenweitergabe an das zuständige Wahlamt
- Zugriff von jedem Rechner mit Internetzugang
- Kostenfreie Nutzung

### **Wie erfolgt die erste Registrierung?**

Um die Parteienkomponente nutzen zu können, müssen Sie sich zunächst registrieren. Bei der Registrierung wird ein Benutzerkonto angelegt mit dem Sie sich anschließend in der Parteienkomponente anmelden können. Um dies zu tun, öffnen Sie einen beliebigen Webbrowser und geben folgende URL ein:

https://www.votemanager.de/parteienkomponente/Login

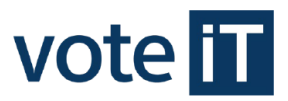

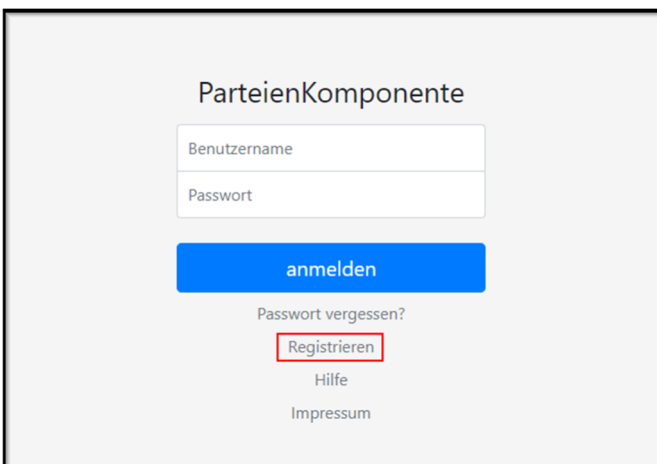

Klicken Sie nun auf den Punkt **Registrieren** (im Bild rot umrandet).

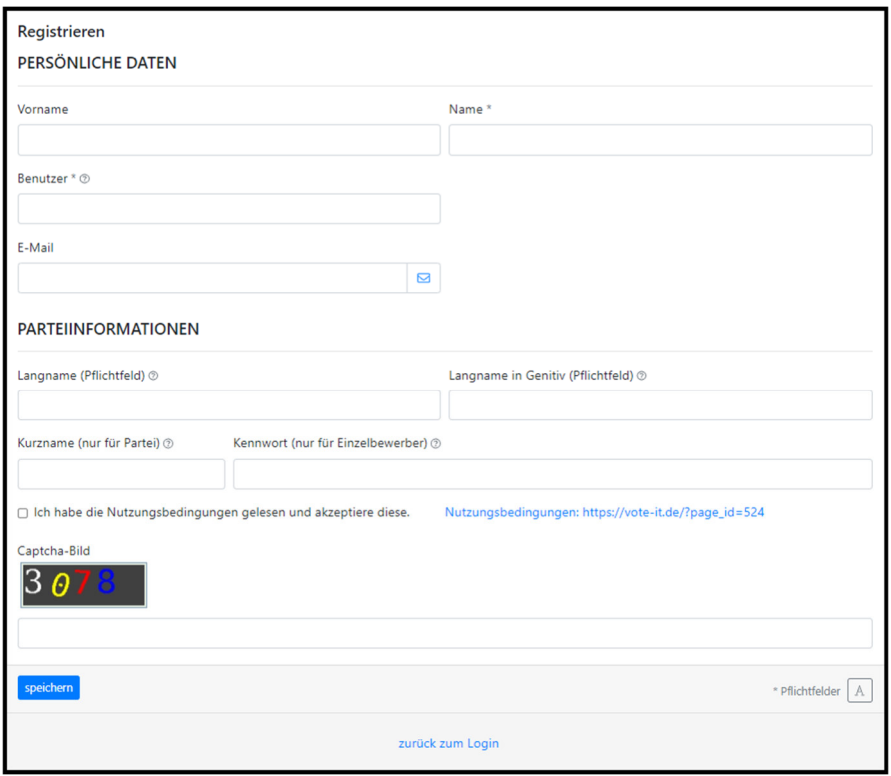

Geben Sie nun Ihre persönlichen Daten in die Eingabefelder ein. Jede E-Mail-Adresse kann nur einmal in der Parteienkomponente verwendet werden.

**Hinweis:** Das Feld Benutzer definiert den Benutzernamen mit dem Sie sich anschließend anmelden.

Geben Sie dann die bei Ihnen unten im Bild dargestellte farbige Nummer im Kästchen darunter ein. Dies dient zur Verifikation.

Drücken Sie anschließend auf speichern um das Benutzerkonto anzulegen.

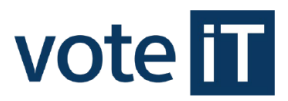

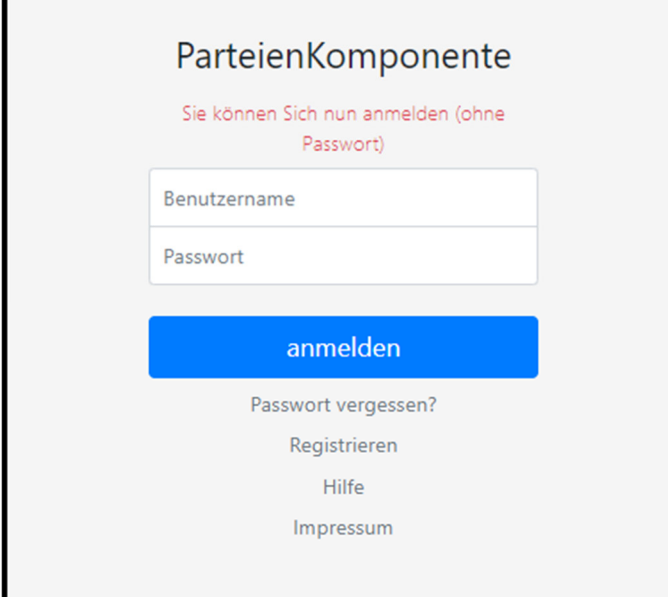

Geben Sie nun Ihren eben definierten Benutzernamen ein und klicken anschließend auf **anmelden**.

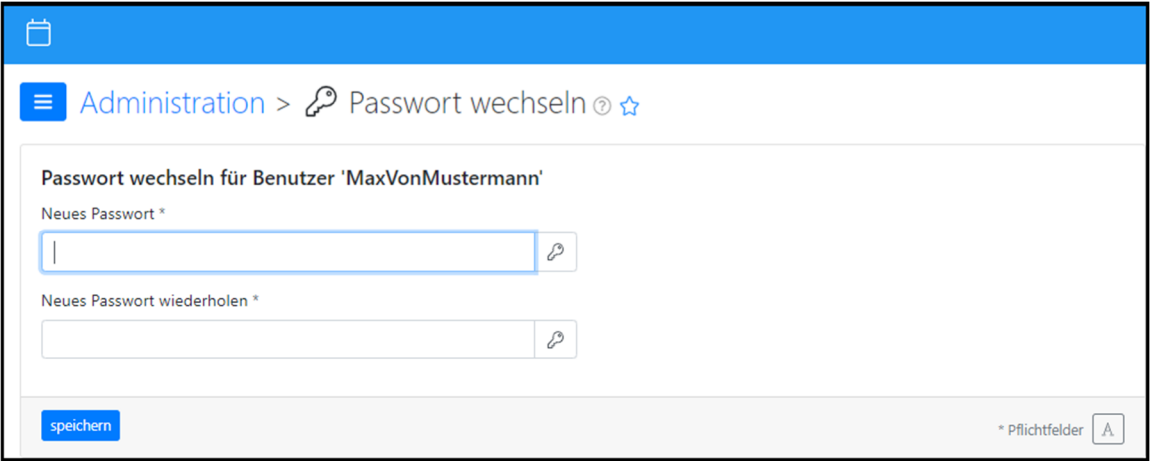

Geben Sie dann ein Passwort ein, mit dem Sie Ihr Benutzerkonto vor unbefugtem Zugriff schützen wollen.

**Wichtig:** Ihr Passwort muss mindestens 8 Zeichen, eine Ziffer und ein Sonderzeichen beinhalten.

Drücken Sie anschließend **speichern**.

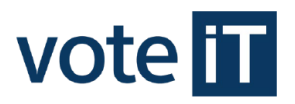

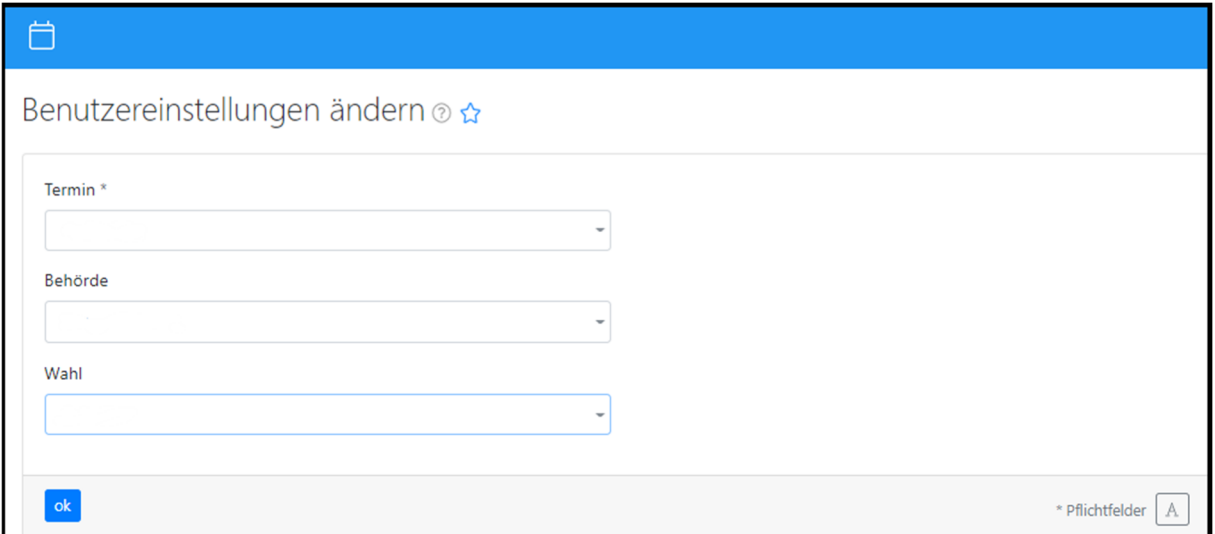

Geben Sie nun die wahlspezifischen Daten an. Drücken Sie anschließend **ok** um Ihre Eingaben zu bestätigen.

**Hinweis:** Die Benutzereinstellungen können Sie zu jeder Zeit abändern.

### **Wie sieht die Benutzerverwaltung aus?**

Um die benutzerbezogenen Einstellungen zu verwalten, klicken Sie im Navigationsmenü auf **Administration** (auf der Abbildung links rot markiert) und anschließend auf **Benutzer** (auf der Abbildung rechts rot markiert).

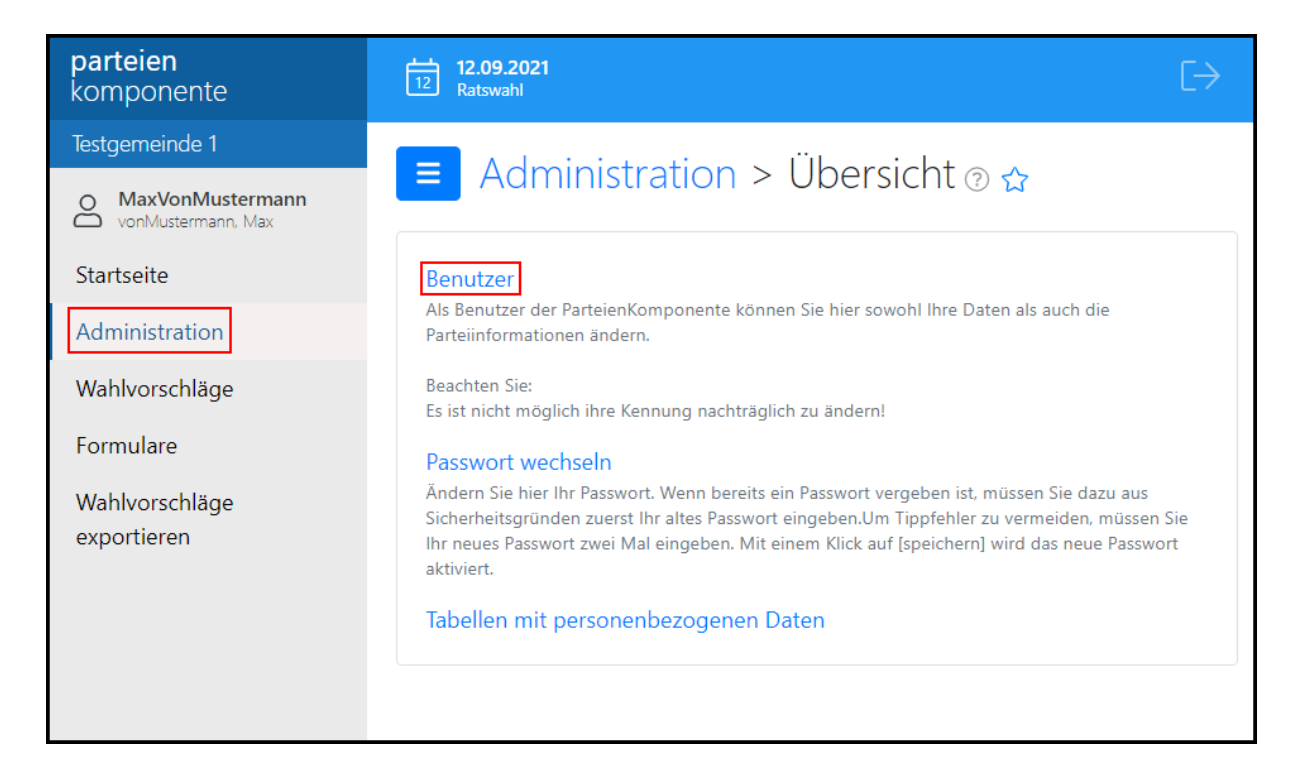

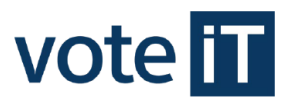

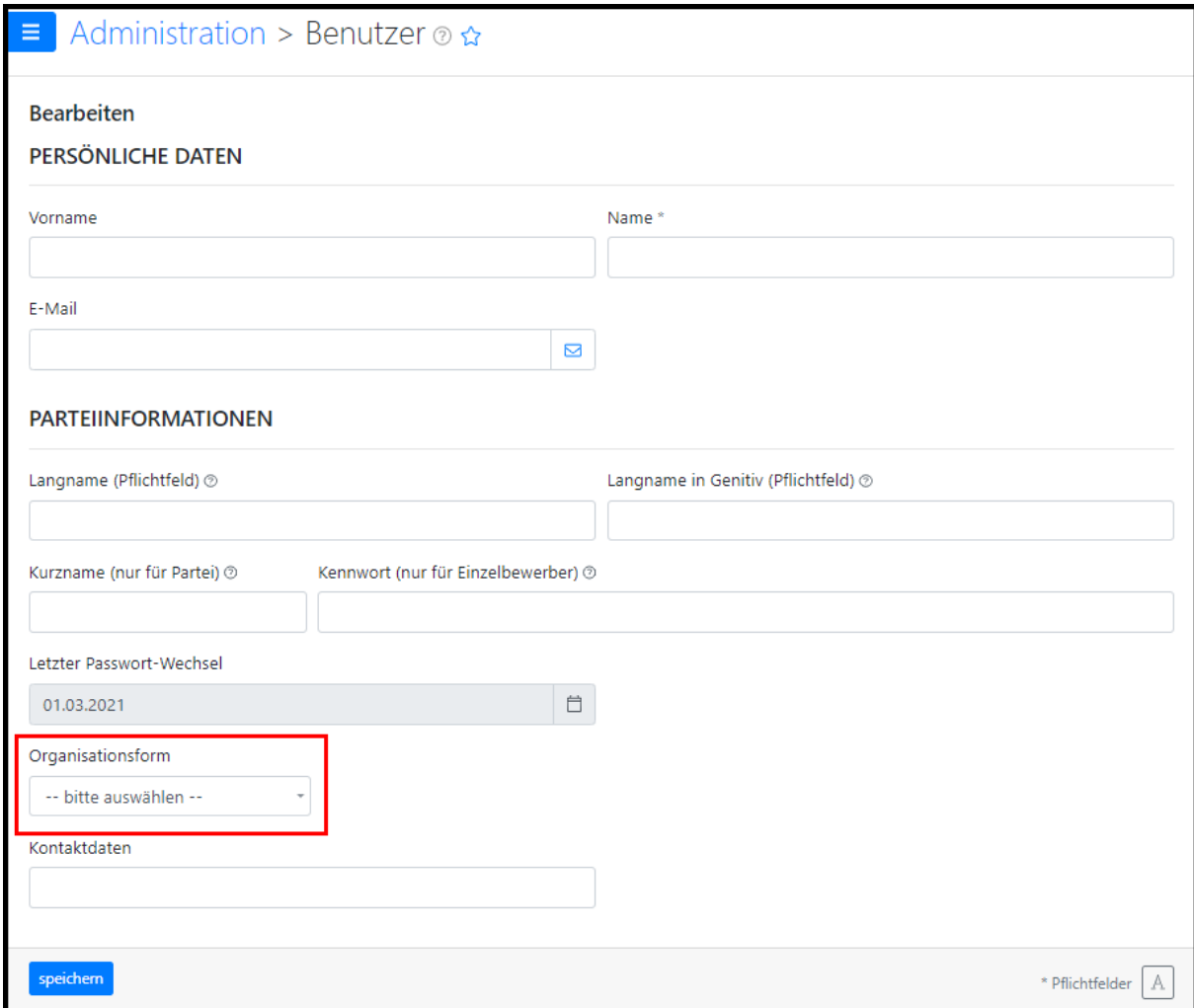

Nun können Sie Ihr Benutzerkonto verwalten und Einstellungen ändern.

**Achtung:** Besonders wichtig ist hier das Feld **Organisationsform**.

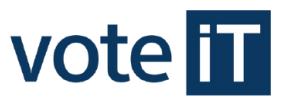

# **Wie lassen sich Einstellungen, wie Wahltermin, Behörde und Wahl ändern?**

Um Wahltermin, Behörde und/oder Wahl zu ändern, klicken Sie oben links auf die bereits eingestellten Daten (auf der Abbildung rot markiert).

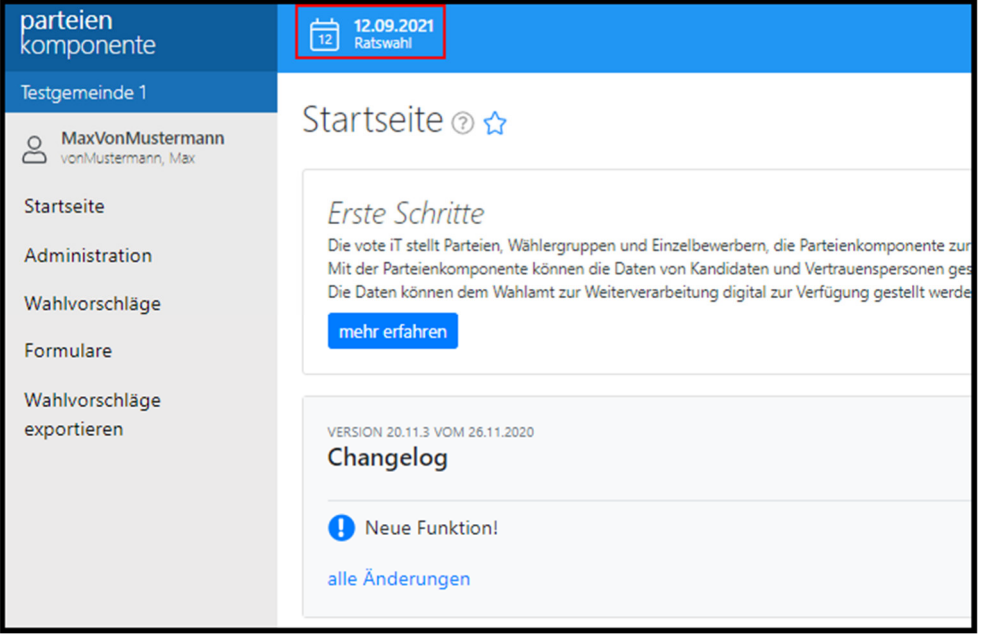

Nun können Sie die Benutzereinstellungen ändern und diese mit **ok** abspeichern.

Ein Benutzer besitzt generell die Möglichkeit termin-, wahl- und behördenübergreifend tätig zu werden. Diese Anforderung ist z. B. bei Kreisen gewünscht, damit über ein Benutzerkonto die Wahlvorschläge der zugehörigen Gemeinden bearbeitet werden können.

**Wichtig:** Die Datensätze werden benutzerbezogen abgespeichert. Damit haben Sie also nicht die Möglichkeit auf die Daten anderer Benutzer zuzugreifen.

### **Wie erfolgt das Erfassen von Kandidaten und Vertrauenspersonen?**

Um neue Kandidaten oder Vertrauenspersonen zu erfassen, klicken Sie im Navigationsmenü am linken Bildschirmrand auf **Wahlvorschläge** (auf der Abbildung links rot markiert)

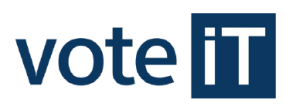

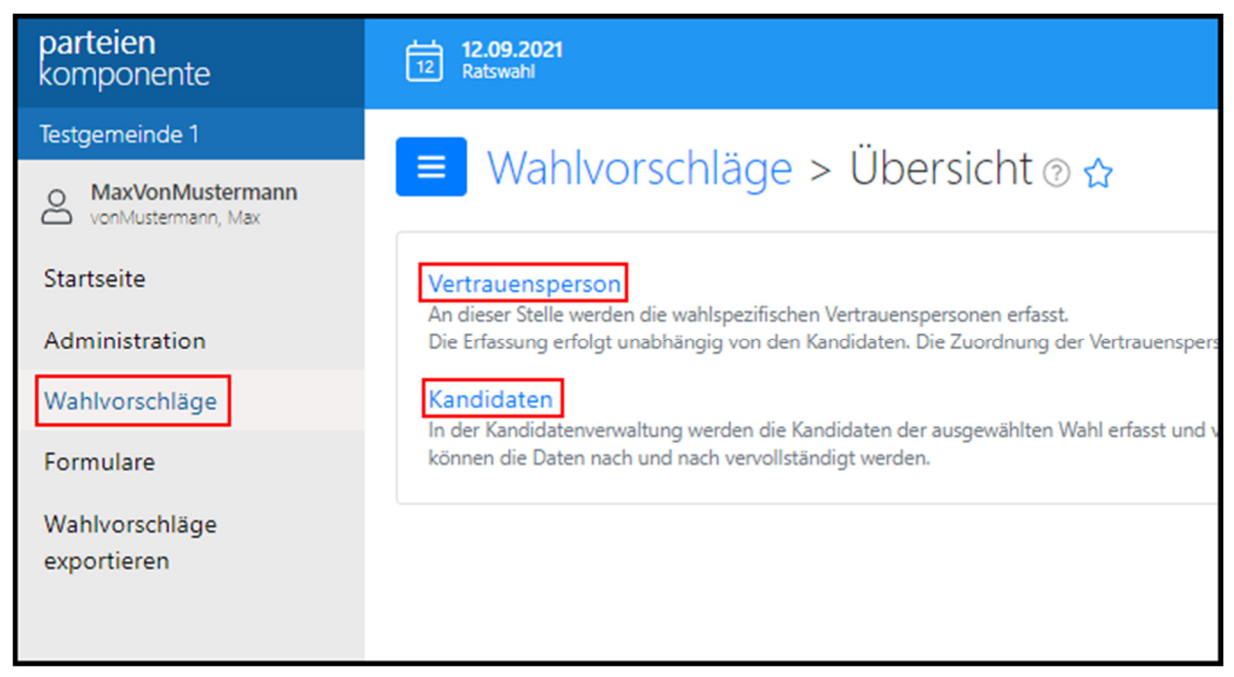

und anschließend auf **Kandidaten** oder **Vertrauenspersonen** (auf der Abbildung rechts rot markiert).

Klicken Sie nun auf das grüne Plus oben rechts (auf der nächsten Abbildung rot markiert) um eine/n neue/n Kandidat/Vertrauensperson zu erfassen.

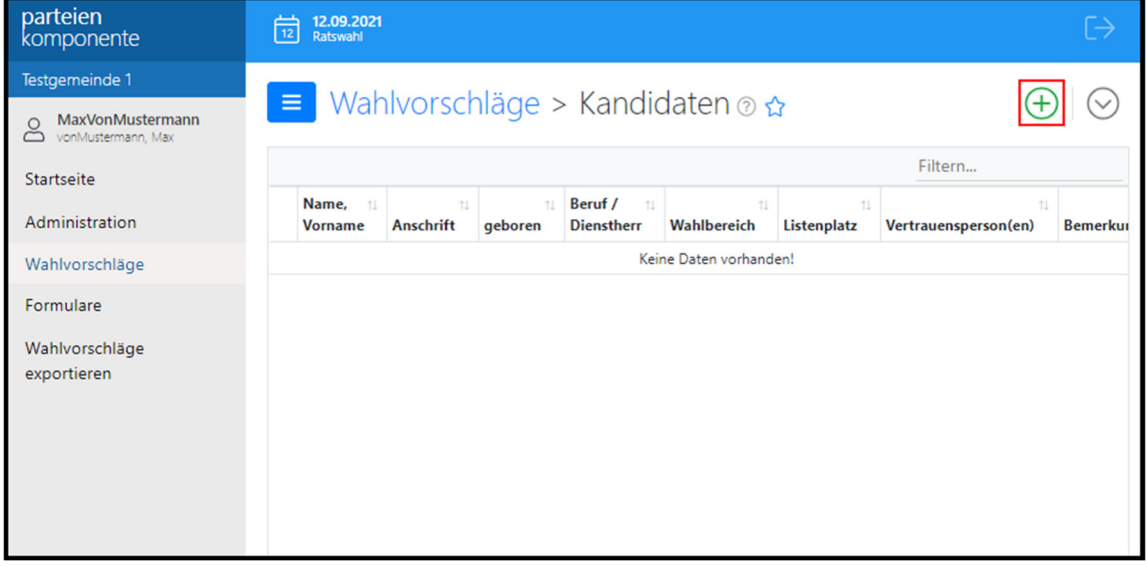

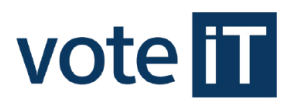

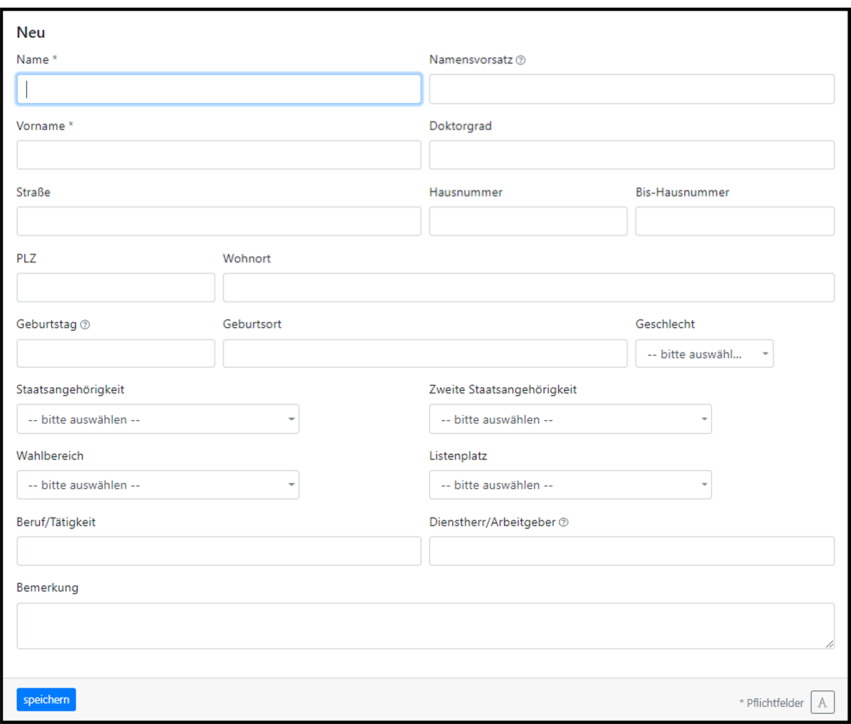

Hier können Sie die jeweiligen Daten erfassen und diese speichern.

**Hinweis**: Vorerst reicht es auch nur den Vor- und Nachnamen der Person anzugeben. Die übrigen Daten können zu jeder Zeit nachgetragen werden. Die Kandidatendaten werden bei jeder Anmeldung, Umstellung der Wahl oder bei einem Formulardruck entsprechend den gesetzlich festgelegten Bestimmungen überprüft. Bei fehlenden oder unkorrekten Angaben, wie z. B. doppelte Vergabe eines Listenplatzes, werden Hinweise auf der Startseite bzw. beim Druck von Formularen ausgegeben.

Der Druck eines Dokumentes ist dann bis zur vollständigen Korrektur aller relevanten Angaben nicht möglich.

### **Wie erfolgt der Formulardruck?**

Um Formulare zu drucken, klicken Sie im Navigationsmenü auf **Formulare** (auf der Abbildung links rot markiert).

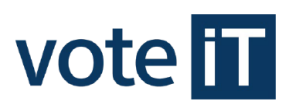

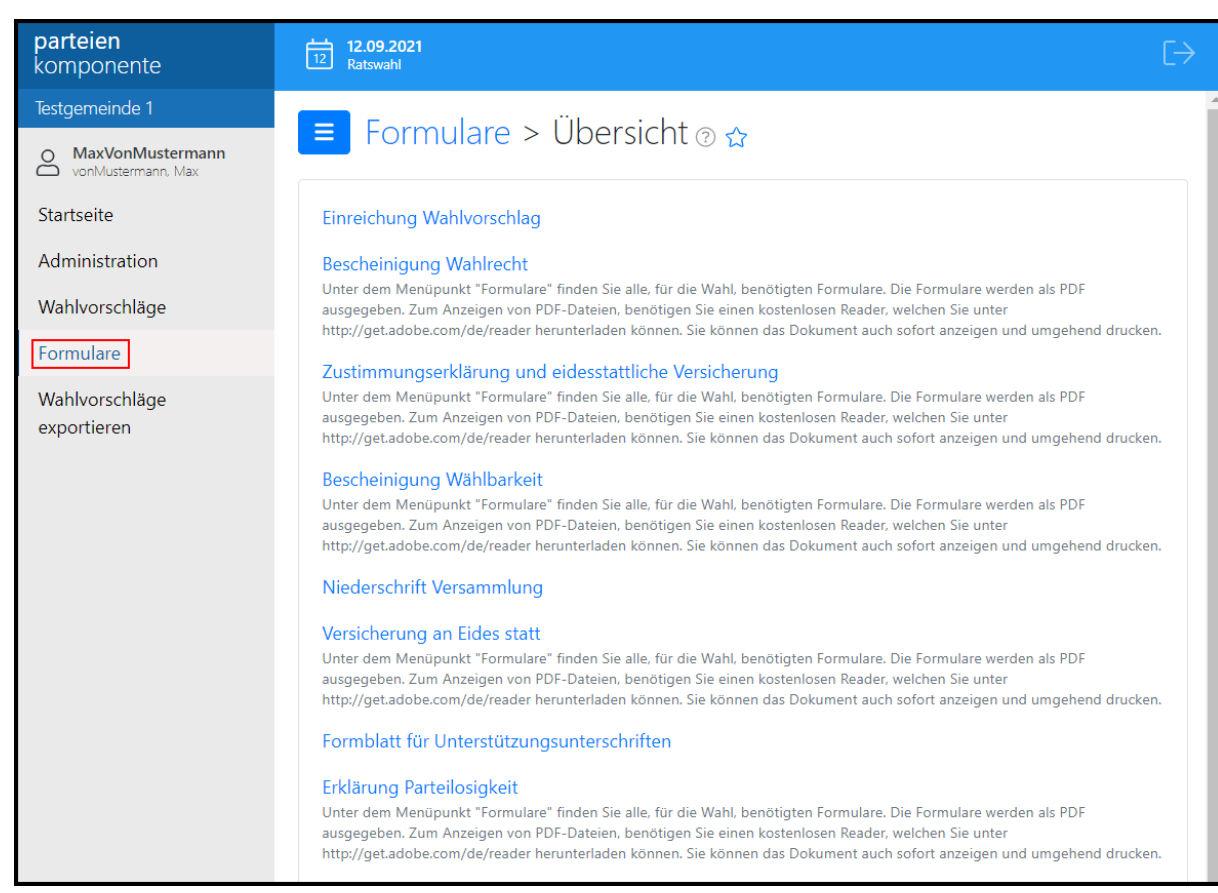

Klicken Sie nun auf die Formularart welche Sie drucken wollen.

Füllen Sie anschließend die vorgegebenen Felder aus und bestätigen Sie mit **ok**. Anschließend wird ein PDF-Dokument erstellt und geöffnet, welches Sie ausdrucken oder speichern können.

**Hinweis:** Wenn diverse notwendige Daten fehlen oder unkorrekt sind, werden bis zur Berichtigung Hinweise auf der Startseite und/oder beim Druckvorgang ausgegeben und das Dokument wird nicht gedruckt.

### **Was ist die Online-Hilfe?**

Für jeden Programmteil steht eine spezifische Online-Hilfe zur Verfügung, die Sie über den Kreis mit dem Fragezeichen **Dem** neben der Programmteilüberschrift erreichen können.

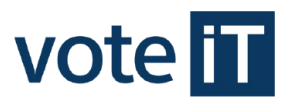

### **Wie erfolgt der Export der Wahlvorschläge?**

Um Wahlvorschläge zu exportieren, klicken Sie im Navigationsmenü auf **Wahlvorschläge exportieren** und anschließend auf **exportieren**. Beim Exportieren wird eine Datei erzeugt, die nur an das Wahlamt weitergegeben werden soll. Die Datei kann nicht per Excel oder ähnliches geöffnet werden. Diese Datei wird üblicher Weise in Ihrem Download-Verzeichnis abgelegt.

**Hinweis:** Das Erzeugen dieser Datei geschieht nur, wenn in Ihrem Browser die Pop-Up-Blocker deaktiviert sind.

**Wichtig**: Bitte beachten Sie, dass das Wahlrecht die Einreichung der Wahlvorschläge weiterhin in Papierform vorsieht. Das elektronische Exportieren der Wahlvorschläge aus der Parteienkomponente ersetzt dies nicht.